PassWeb is Spokane Transit's software solution for real time information for Paratransit customers. The following are step by step instructions for enrolling in PassWeb from your Smartphone or your computer.

Step 1

Use the link provided below to go to PassWeb.

[www.spokanetransit.com/passweb](http://www.spokanetransit.com/passweb)

### Step 2

This is what you will see. Click on the PassWeb link.

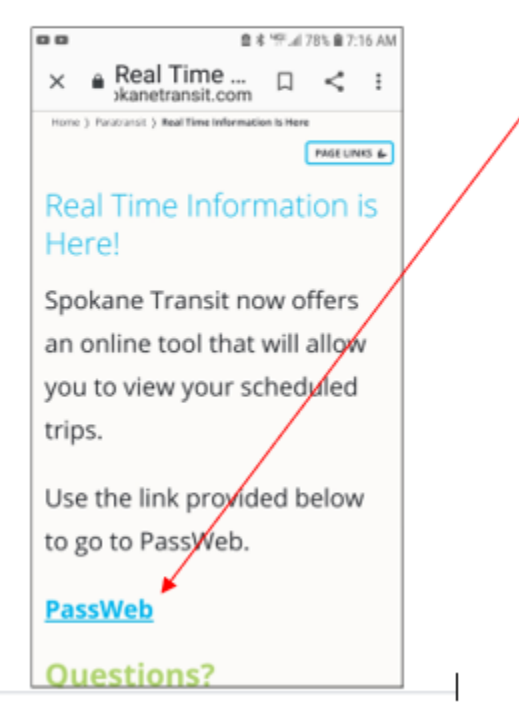

Click on Enrollment

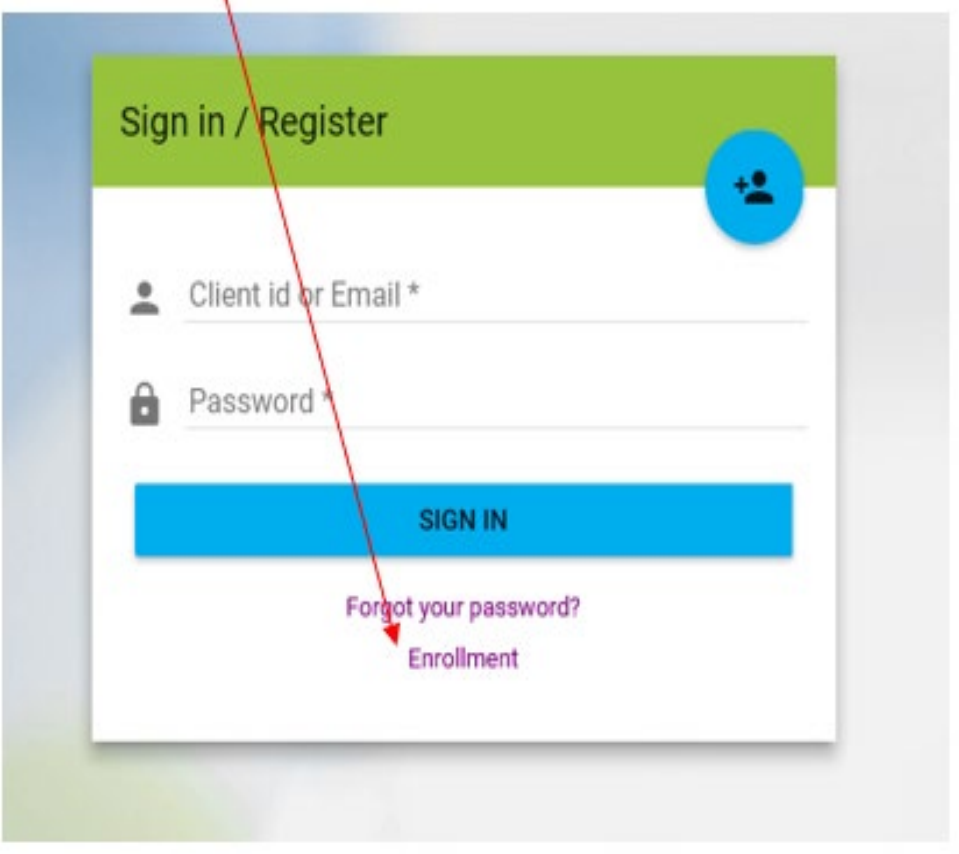

Enter your:

- client ID Number
- · email address
- · date of birth

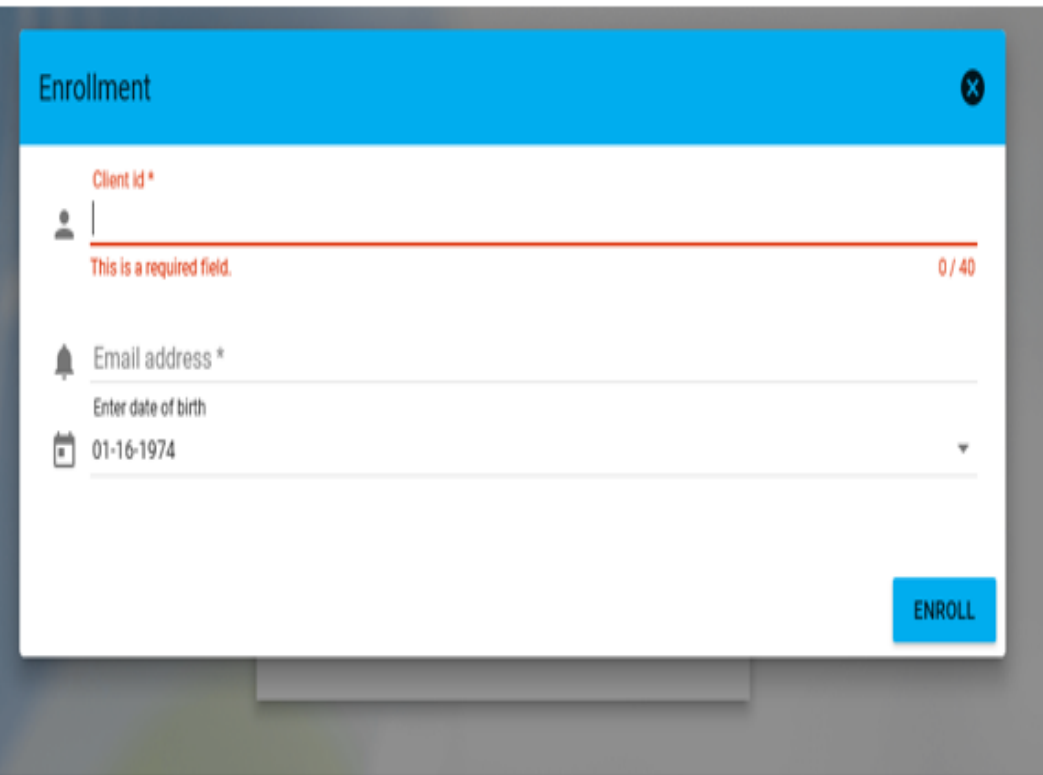

Ŷ,

Click Enroll

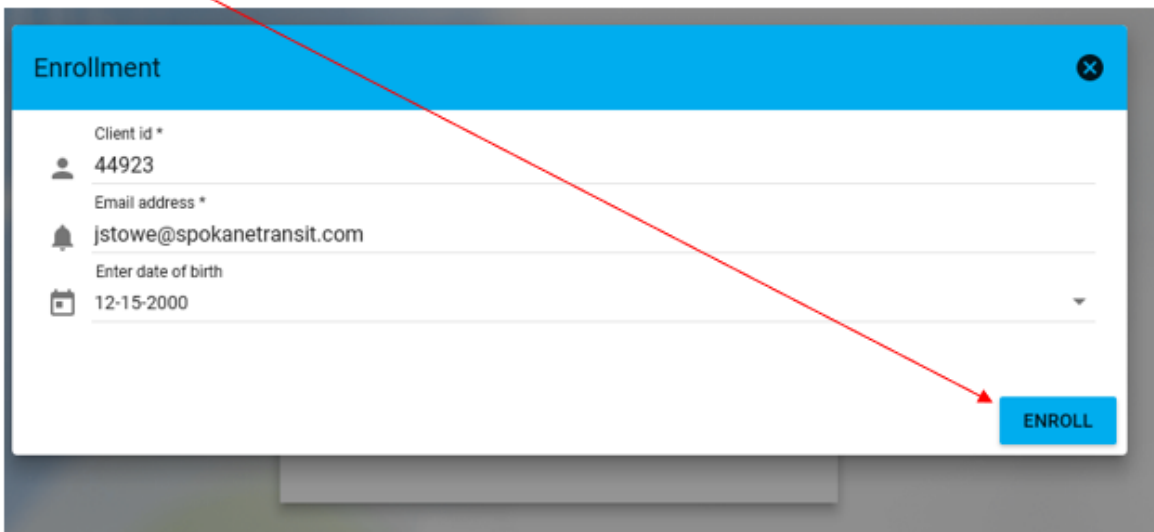

At the bottom left corner of the same screen you will see a dialogue box that says, "The client has been enrolled.

Click "ok"

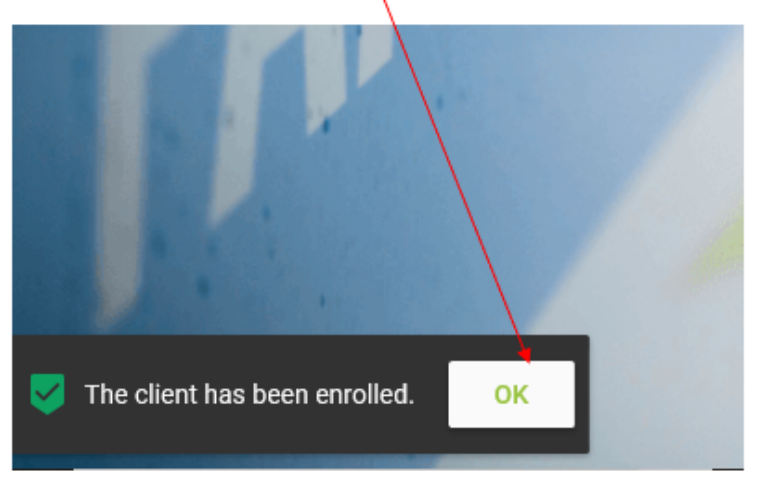

You will be sent an e-mail to the e-mail address you entered.

Open your e-mail from STA InfoCom with Activate Account in the subject line.

Click on the link in the e-mail to create and activate a password for your account

Activate Account

STA InfoCOM SI To Stowe, Janet Hello JOE TEST,

Thank you for creating an account with us. Please reply to this e-mail message or call Customer Service at 1-800-CustService if you need support.

To activate and create a password for your account, click here.

The webpage will refresh and you will see this:

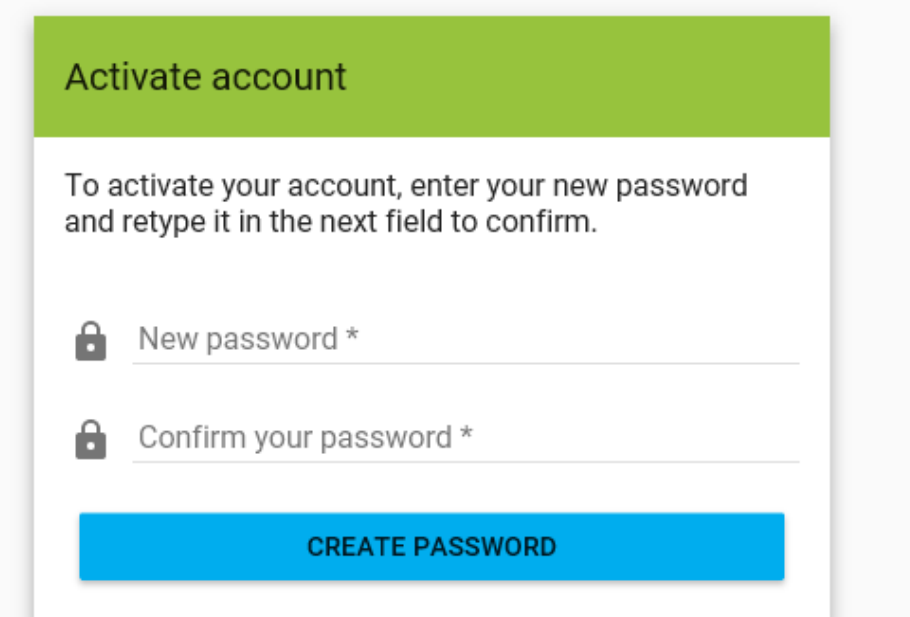

Create a password for your account. The password must be a combination of letters and numbers. Click on CREATE PASSWORD

 $\overline{1}$ 

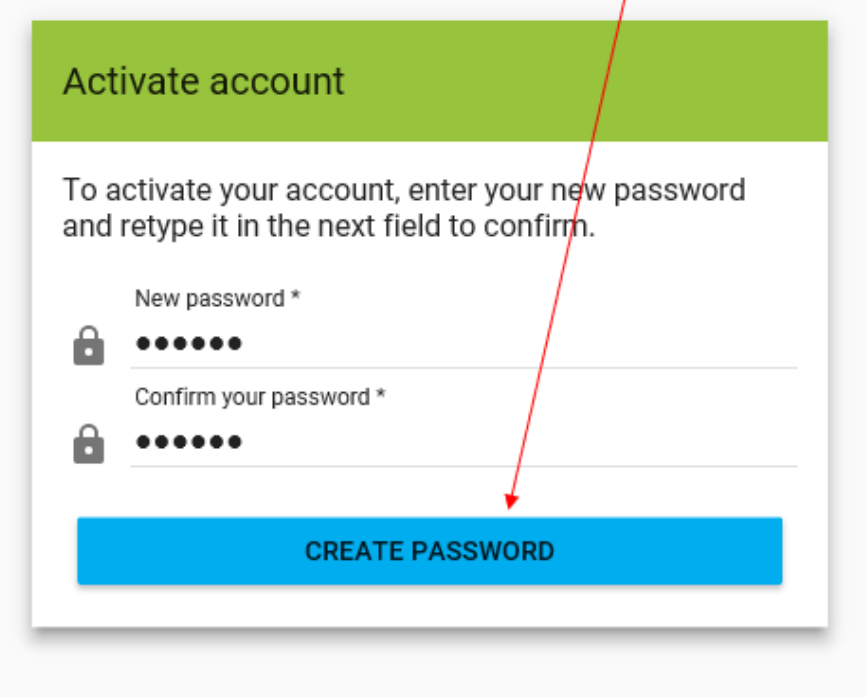

After you click on "CREATE PASSWORD" the you will see this:

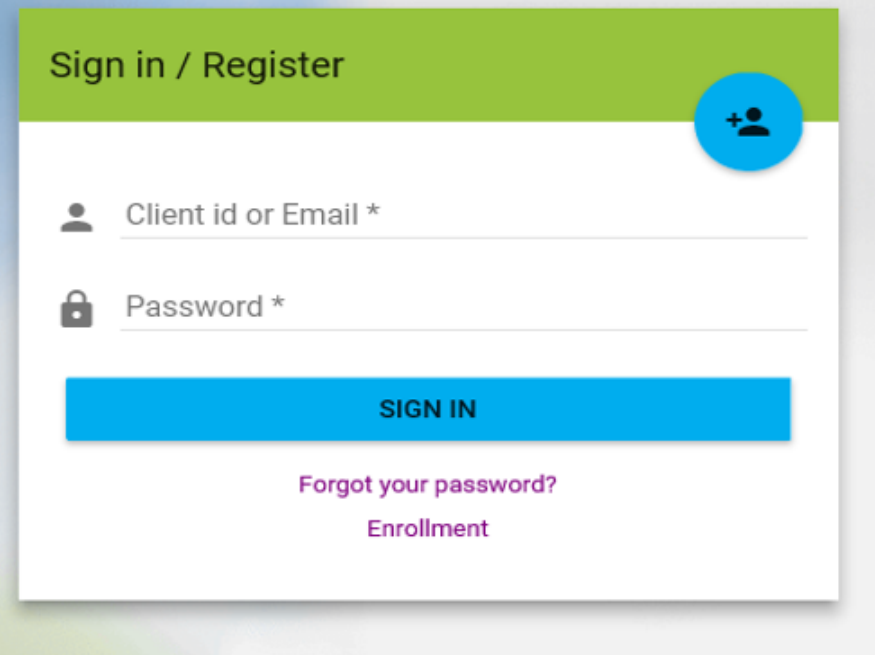

Enter your id number and password then click on "SIGN IN"

You are now enrolled in PassWeb and will be able to see your scheduled trips.

Feel free to explore the website for other features available to you.

If you have any questions, please call Paratransit Reservations at 509-328-1552. Representatives are available 7 days a week, including holidays, from 8 a.m. to 5 p.m.

You can also send an e-mail to STAParatransit@spokanetransit.com.